# **GUÍA PASO A PASO PARA LA COMUNICACIÓN EN CONTRAT@**

### 1. **ACCEDE A CONTRAT@** CON LAS CREDENCIALES QUE USES HABITUALMENTE.

# COMUNICAR LA CONTRATACIÓN. CONTRAT@

Crear PDF

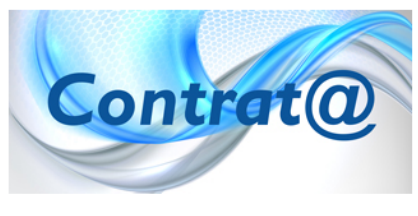

Esta web facilita la comunicación de la contratación on-line a través de la aplicación Contrat@. Esta aplicación permite a los empresarios y a las empresarias que actúan en nombre propio y a las empresas y profesionale colegiados que actúen en representación de terceros, comunicar el contenido de la contratación laboral a los Servicios Públicos de Empleo desde su propio despacho o sede profesional.

A través de Contrat@ se pueden comunicar los datos de Contratos, Copias

Básicas, Prórrogas, Llamamientos de fijos discontinuos y Pactos de horas complementarias, y puede hacerse por una de las tres opciones disponibles: a través de la comunicación de datos, a través del envío de ficheros XML o a través de Servicios Web.

La utilización de este servicio requiere disponer de una Autorización de los Servicios Públicos de Empleo. Para ello se del cumplimentar una Solicitud de Autorización y presentarla con la documentación precisa en dichos Servicios Públicos. Ur vez concedida la Autorización, se podrá acceder a Contrat@ bien con Certificado Digital o DNI electrónico, o con el Identificador de la Empresa y la clave personal que se asignó al realizar la Solicitud. Para más información, existe en la aplicación un completo "Manual de Usuario" y un enlace de "Avisos" que se actualiza con las novedades de legislación e materia de contratación. Si tiene alguna duda o incidencia, puede plantearla desde el Buzón de Contrat@.

- · Acceso con certificado digital o DNI electrónico.
- · Acceso con autorización.
- · Obtención de códigos.

# 2. A CONTINUACIÓN, HAZ CLIC SOBRE **"COMUNICACIÓN DE LA CONTRATACIÓN"**

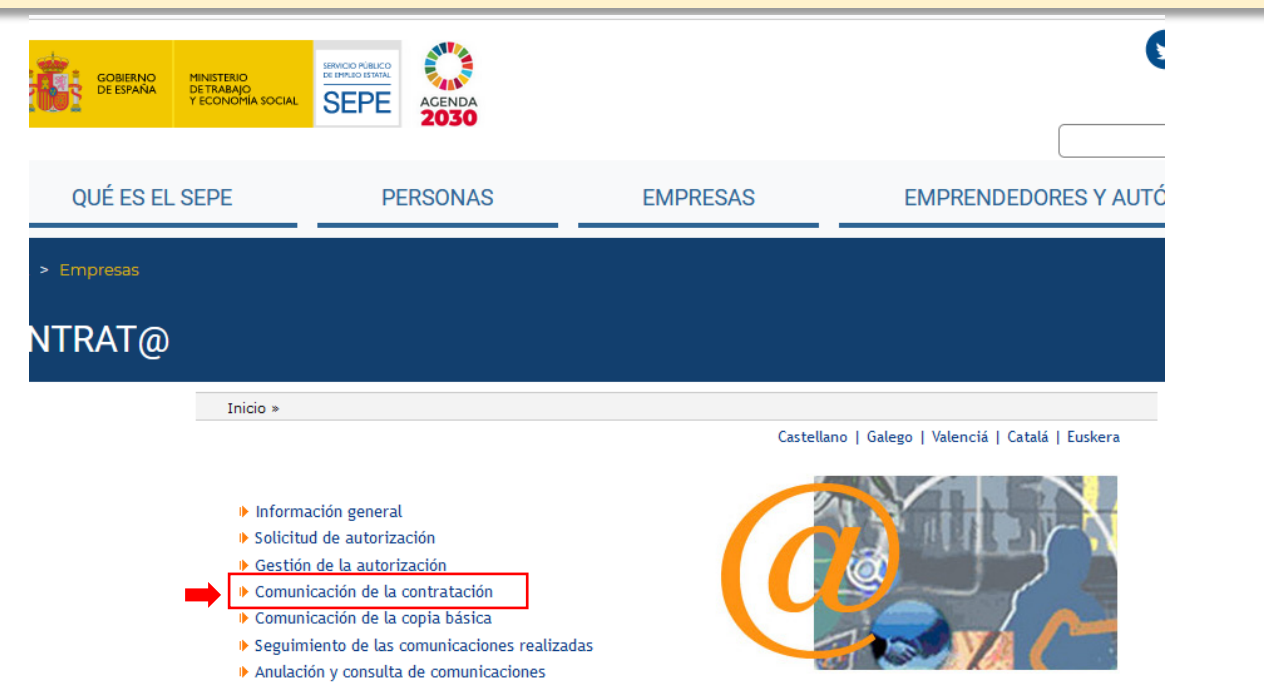

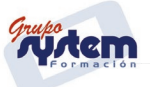

#### **3.** ACCEDERÁS A LA SIGUIENTE PANTALLA DONDE DEBES SELECCIONAR **"A TRAVÉS DE LA COMUNICACIÓN DE DATOS"**

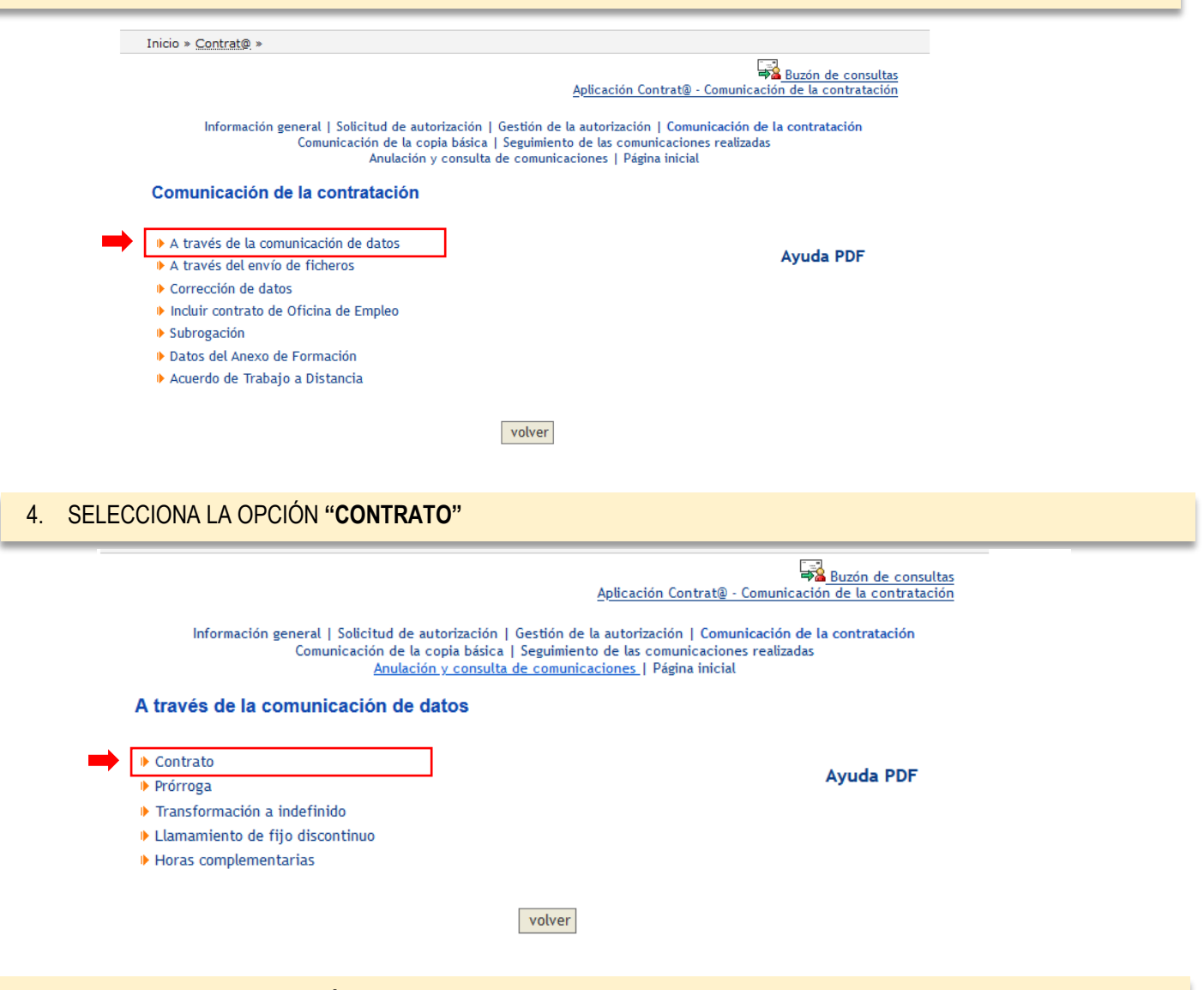

#### 5. PULSA SOBRE **"FORMACIÓN EN ALTERNANCIA A TIEMPO COMPLETO"**

Ve Buzon de consulta Aplicación Contrat@ - Comunicación de la contratació Información general | Solicitud de autorización | Gestión de la autorización | Comunicación de la contratación Comunicación de la copia básica | Seguimiento de las comunicaciones realizadas Anulación y consulta de comunicaciones | Página inicial A través de la comunicación de datos I Indefinido tiempo completo I Indefinido tiempo parcial ♦ Fijo discontinuo Femporal tiempo completo Temporal tiempo parcial Formación en alternancia tiempo completo Formativo para la obtención de la práctica profesional tiempo completo

Formativo para la obtención de la práctica profesional tiempo parcial

volver

Obtener información sobre los tipos de contrato<br>Obtener información sobre las leyes de bonificación vigentes

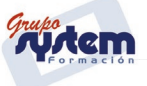

#### 6. SE ABRIRÁ EL SIGUIENTE DESPLEGLABLE, DONDE DEBES SELECCIONAR **"421 FORMACIÓN EN ALTERNANCIA A TIEMPO COMPLETO"**

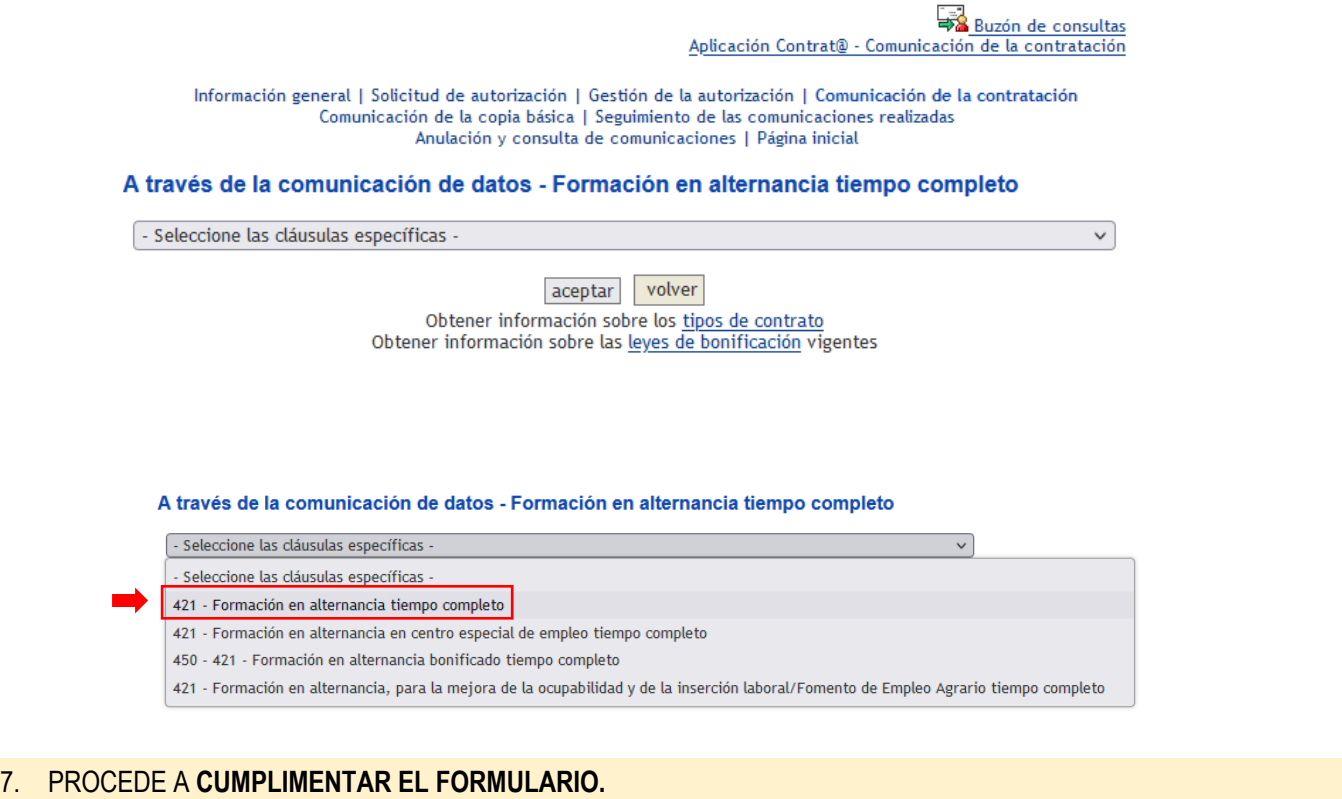

Aplicación Contrat@ - Comunicación de la contratación

Información general | Solicitud de autorización | Gestión de la autorización | Comunicación de la contratación Comunicación de la copia básica | Seguimiento de las comunicaciones realizadas Anulación y consulta de comunicaciones | Página inicial

Comunicación de un Contrato de Trabajo 421 - FORMACIÓN EN ALTERNANCIA TIEMPO COMPLETO

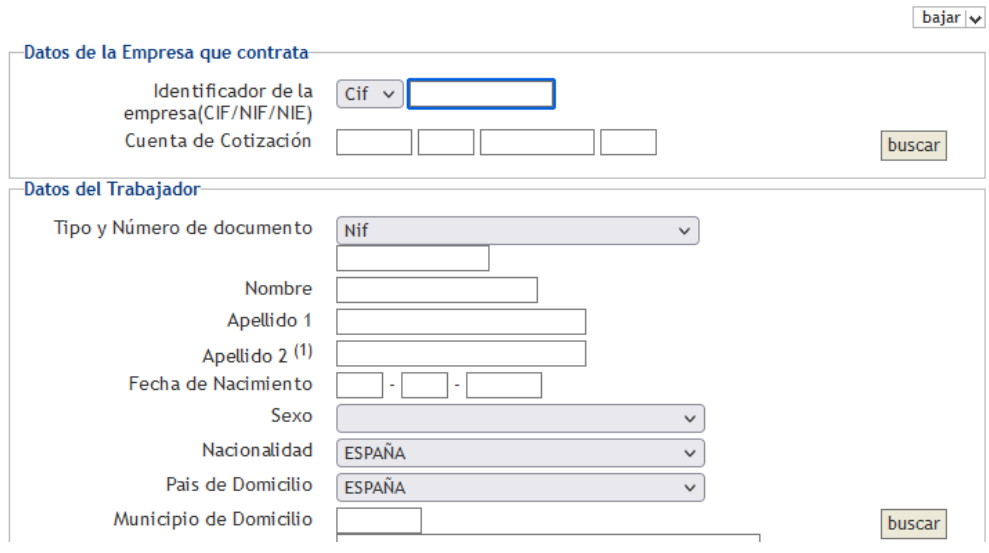

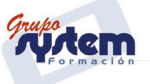

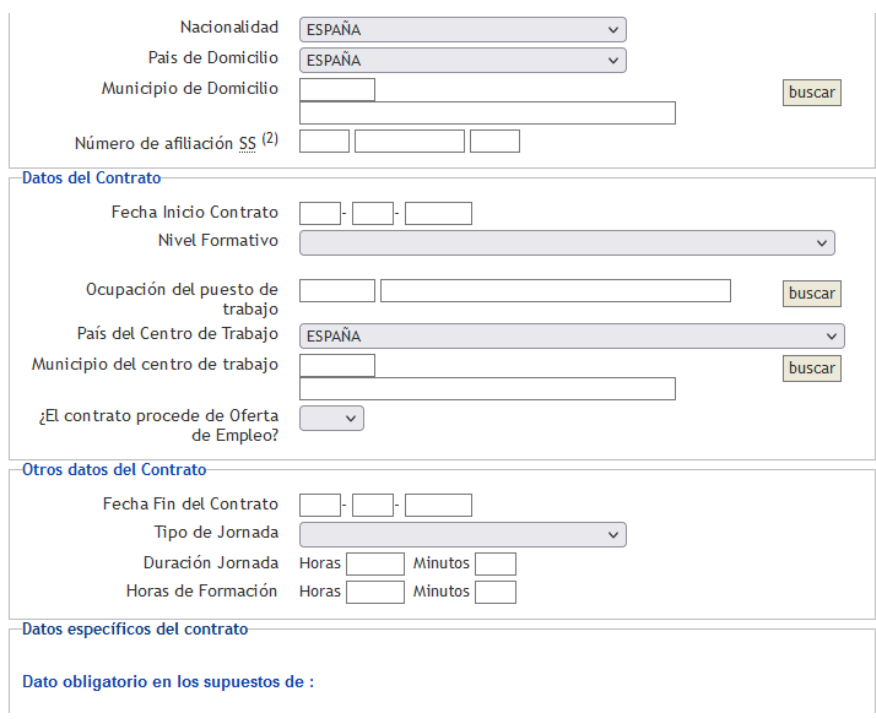

## 8. EN ESTE ÚLTIMO APARTADO, NO SELECCIONE NADA (Para contratos posteriores al 1/09/2023)**\***

#### \*Si es anterior al 1/09/2023 seleccionar REDUCCIÓN DE CUAOTAS

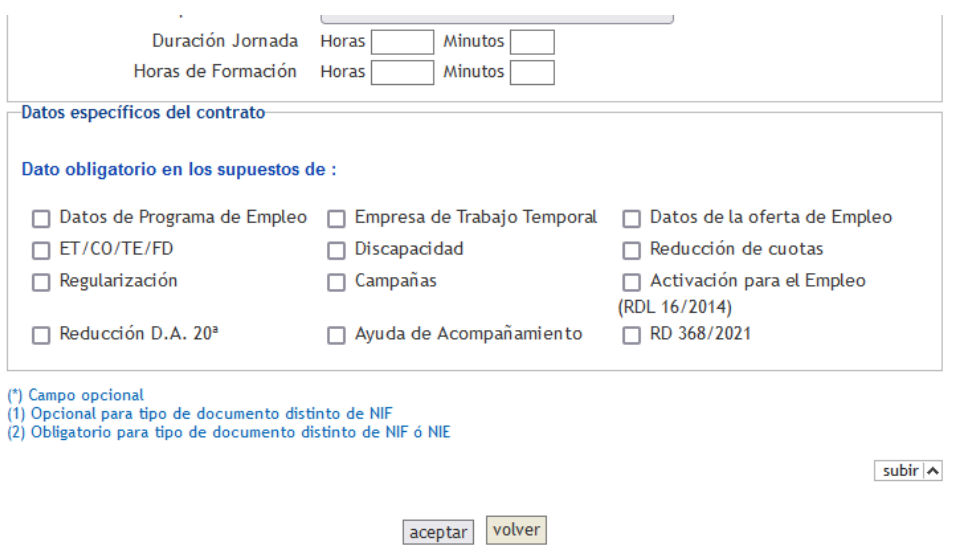

En el caso de trabajadores **inscritos en el sistema de Garantía Juvenil**, seleccione **"450-421 – Formación en alternancia bonificado tiempo completo"**

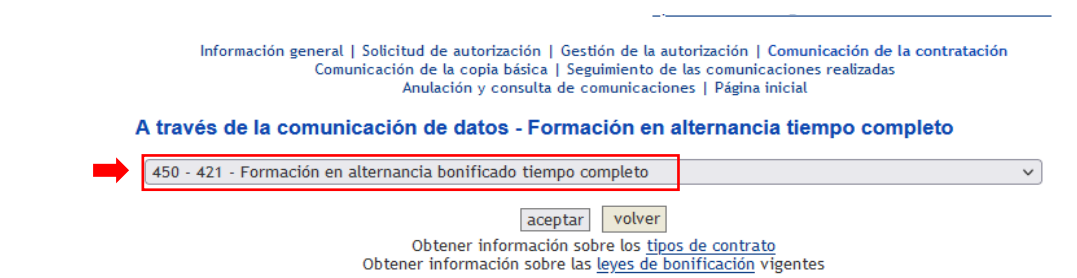

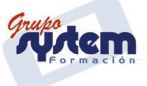

Cumplimente el formulario marcando en este apartado la opción correspondiente **Bonificación / Garantía Juvenil / Discapacidad**

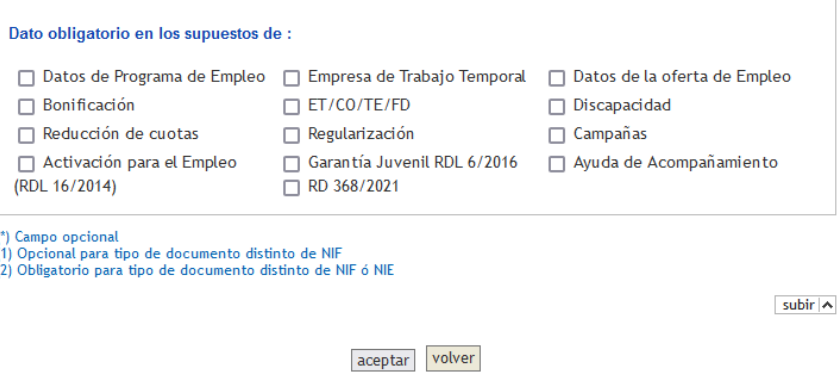

LA **CUMPLIMENTACIÓN DEL ANEXO DE FORMACIÓN ES VOLUNTARIA**, SI QUIERES CUMPLIMENTARLA **DEBES HACERLO UNA VEZ COMUNIQUES EL CONTRATO**, YA QUE DEBES **INDICAR EL CÓDIGO DE IDENTIFICACIÓN** DE LA COMUNICACIÓN.

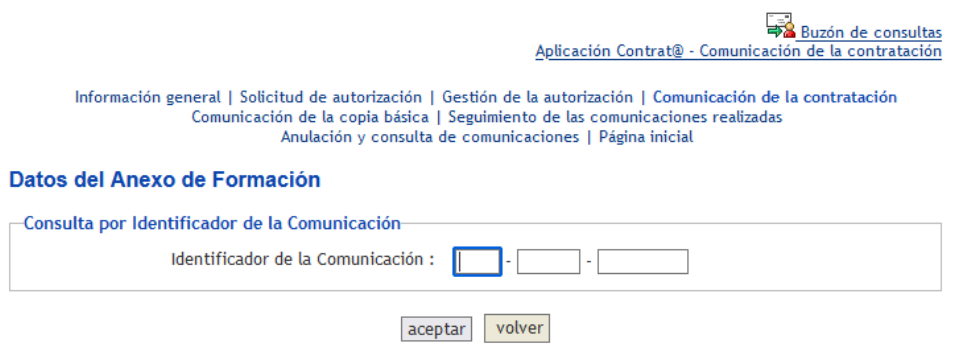

EN ESTE ANEXO, **SÓLO DEBES CUMPLIMENTAR LOS DATOS DE LA FORMACIÓN**.

**NOTA:** NO EXISTE NÚMERO DE EXPEDIENTE, POR LO QUE PARA PASAR A LA SIGUIENTE PANTALLA DEBERÁS PONER UN NÚMERO FICTICIO Y COMUNICAR LA INCIDENCIA A CASIA.

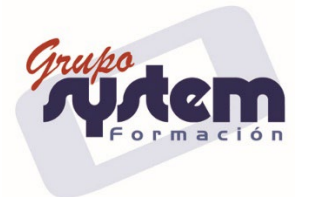

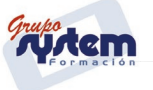